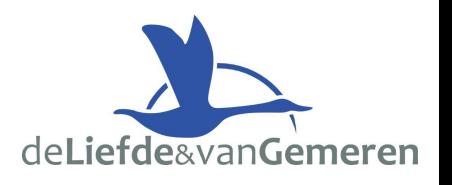

# EEN DIGITAAL BANKAFSCHRIFT DOWNLOADEN

U kunt eenvoudig een digitaal bankafschrift downloaden wanneer u internetbankiert bij uw bank. De stappen voor het downloaden van een digitaal bankafschrift kunnen per bank net even anders zijn. We hebben de stappen per bank voor u op een rijtje gezet.

## **Zo werkt het downloaden van een digitaal bankafschrift bij:**

## **ABN AMRO**

- 1. Log in met uw e.dentifier in Internet Bankieren.
- 2. Kies in uw persoonlijk menu voor 'Tools'.
- 3. Kies onder de categorie 'Downloaden' voor 'afschriften en Fin. Jaaroverzicht'.
- 4. Selecteer de naam waarop de afschriften staan (contracthouder).
- 5. Selecteer een rekeningsoort, depot of jaaroverzicht dat u wilt downloaden.
- 6. Selecteer het juiste rekeningnummer.
- 7. Selecteer het type afschrift dat u wilt downloaden.
- 8. Kies het laatst verschenen afschrift, een afschrift met een bepaald volgnummer of een serie afschriften uit een bepaalde periode.
- 9. Klik op 'OK'.
- 10. Onder 'afschriften en overzichten' verschijnen nu de gegevens van het bestand dat u kunt downloaden.
- 11. Klik op het pdf-logo onder het kopje 'formaat'.

## **ING**

- 1. Log in op 'Mijn ING'
- 2. Klik op Afschriften en overzichten (linksonder aan de webpagina onder het kopje Overzichten)
- 3. Kies Afschrift betaalrekening
- 4. Kies Meest recente afschrift en druk op button: Opvragen
- 5. Klik rechtsonder op Download Pdf. U kunt nu de Afschriften opslaan op uw computer en mailen en/of printen

### **RABOBANK**

- 1. Log in op Rabobank Internetbankieren
- 2. Klik op 'Rekeningafschriften', links in het menu
- 3. Selecteer de gewenste rekening
- 4. Vink de nieuwste aan
- 5. Klik op 'Aanmaken' (U komt dan op een pagina waar de status staat op 'Bezig')
- 6. Klik op 'Ophalen status' (De status verandert nu naar 'Gereed, Download')
- 7. Klik op 'Download' om het bankafschrift te downloaden

### **SNS BANK**

- 1. Log in op SNS Internetbankieren
- 2. Ga naar 'Bekijk bij- en afschrijvingen'
- 3. Selecteer de gewenste periode
- 4. Kies 'Print PDF'
- 5. Kies 'Openen'